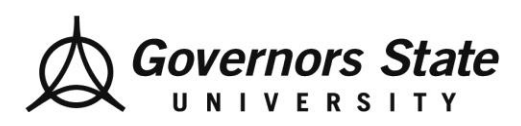

# **Field Student Pre-Placement Activities**

## **eValue Student Users**

## **How to Locate Practicum Sites?**

*Navigation:*Reports > Site & Affiliation Reports > Click Site List

• Step One: Click on "Reports" tab on E-Value home page

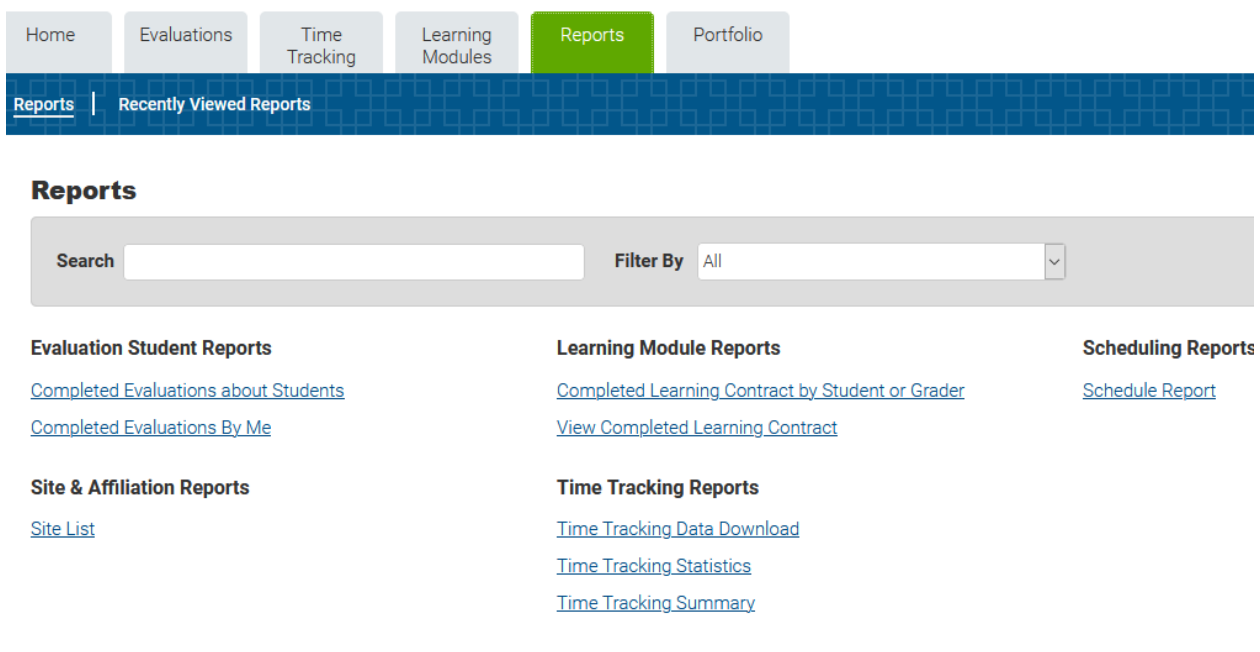

The Site List filter appears.

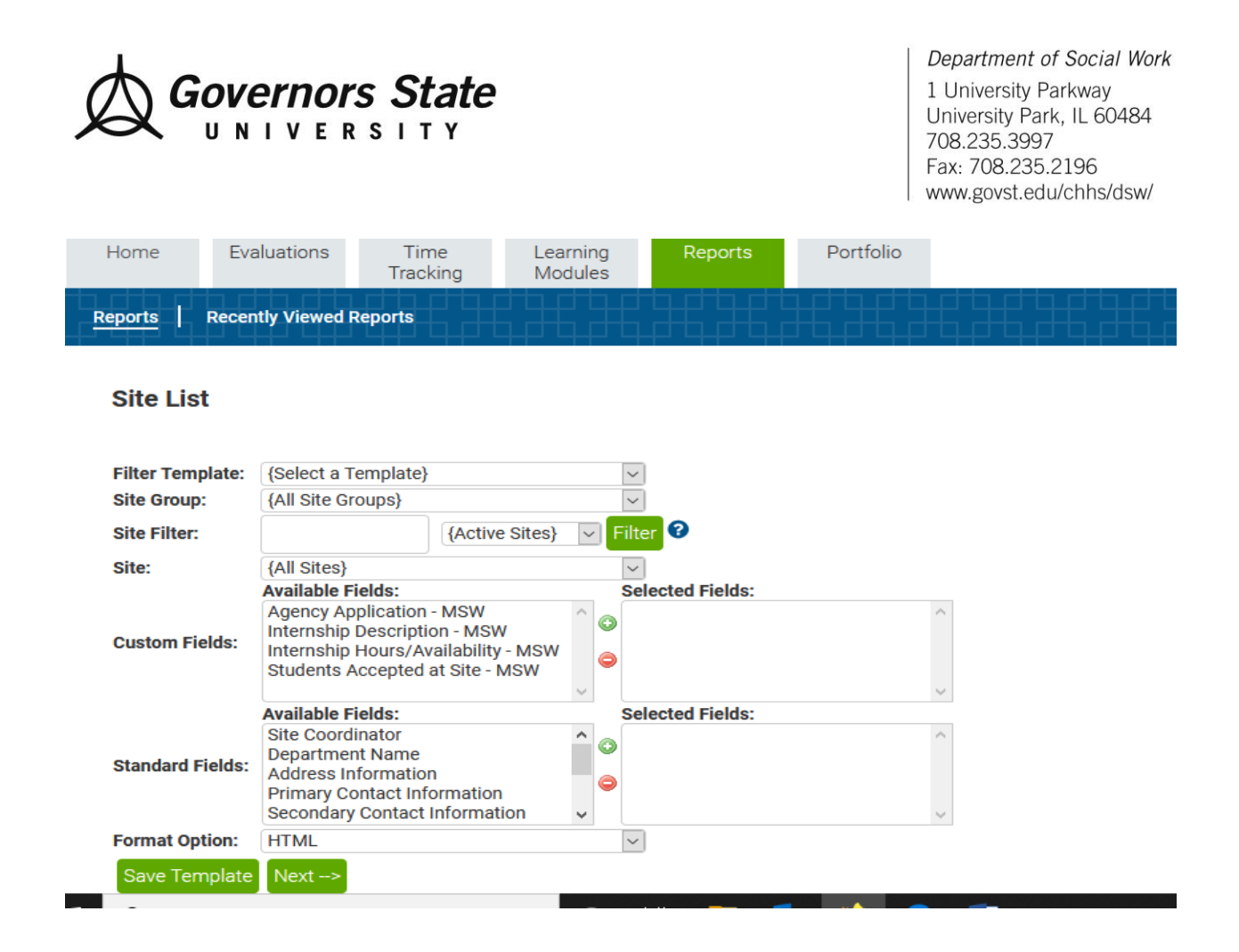

• Step Two: However, do not use the filter and leave the filter items as is (don't add anything) and Click Next.

The Site Listing Report displays agencies in alpha order. To go back, Click the Blue Arrow.

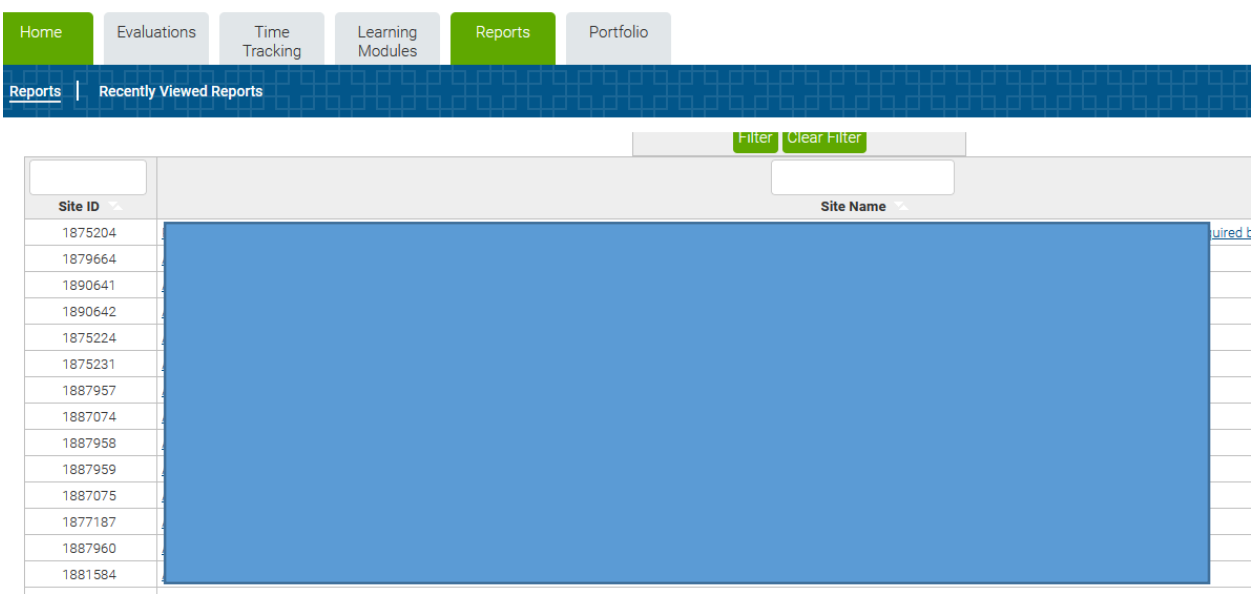

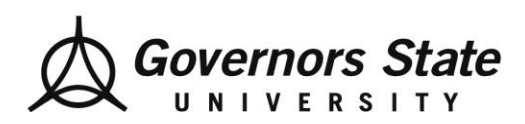

Click on a site to find out more information about the agency. To toggle back and forth, scroll to the top of the page and Click the blue arrow.

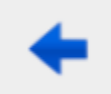

### **How to Locate Sites Using the Custom and Standard Fields Feature?**

For specific areas of interest, adjust the filters for the Custom and Standard Fields. For example, to view if the site accepts MSW students, in the Custom Fields filter select Students Accepted at Site, then Click the Green Add Button.

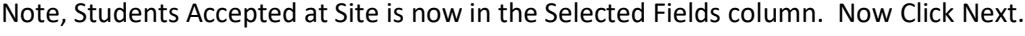

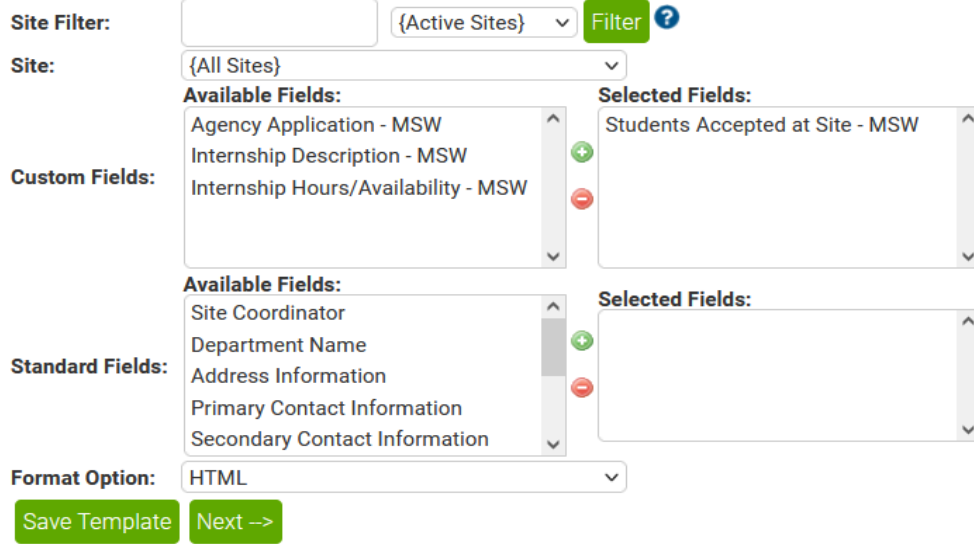

The output is a Site Listing Report customized to a list of **Students Accepted at Site – MSW**.

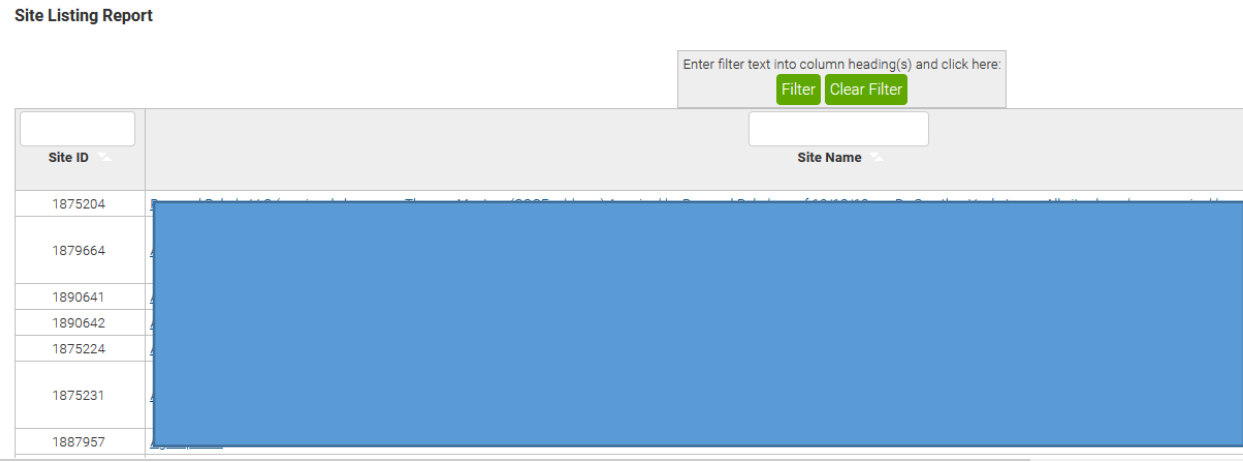

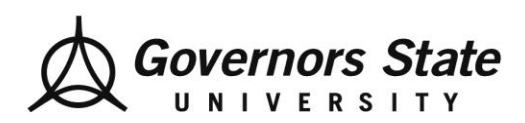

The filter/s generate agencies based on your selection.

# **How to Initiate a Field Placement Application?**

*Navigation***:** Home > Tasks > Initiate Ad hoc Evaluations

• Step One: Click on "Initiate ad hoc evaluations" on your E-Value home page

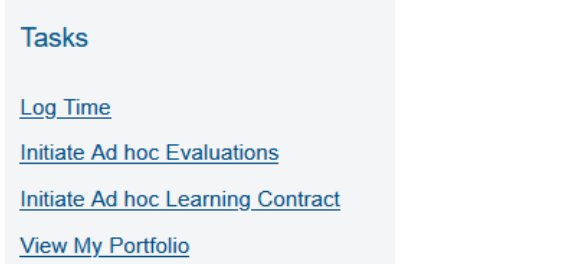

### The Initiate Ad Hoc Evaluations filter appears.

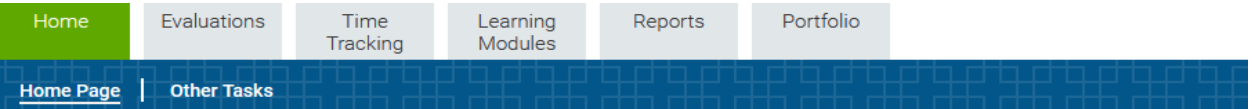

#### **Initiate Ad hoc Evaluations**

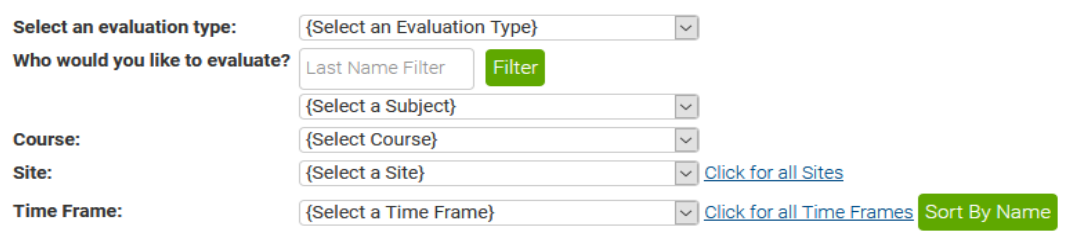

- Step Two: Select the following....
	- Evaluation Type: Click BSW & MSW Placement Application (for BSW and MSW Foundation level students) or Advanced Placement Application (for Advanced Standing students)
	- Course: Select Pre-Placement Activities Students
	- Site: Leave at default, Social Work Site
	- Time Frame: Select Pre-Placement Activities 2023/2024 Student
	- Click "Next"

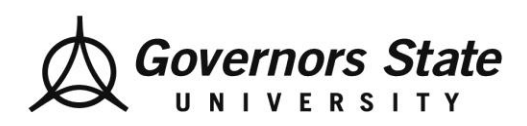

Department of Social Work 1 University Parkway University Park, IL 60484 708.235.3997 Fax: 708.235.2196 www.govst.edu/chhs/dsw/

### **Initiate Ad hoc Evaluations**

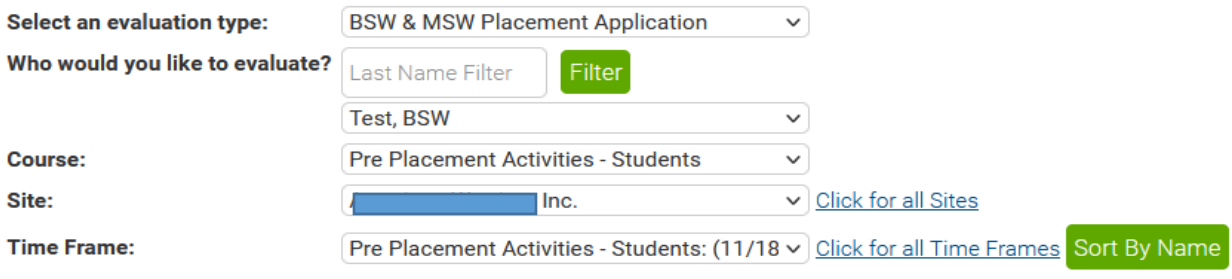

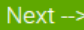

Output of the desired Placement Application. Please note, example uses BSW & MSW Placement Application, Test BSW Student and Test Time Period.

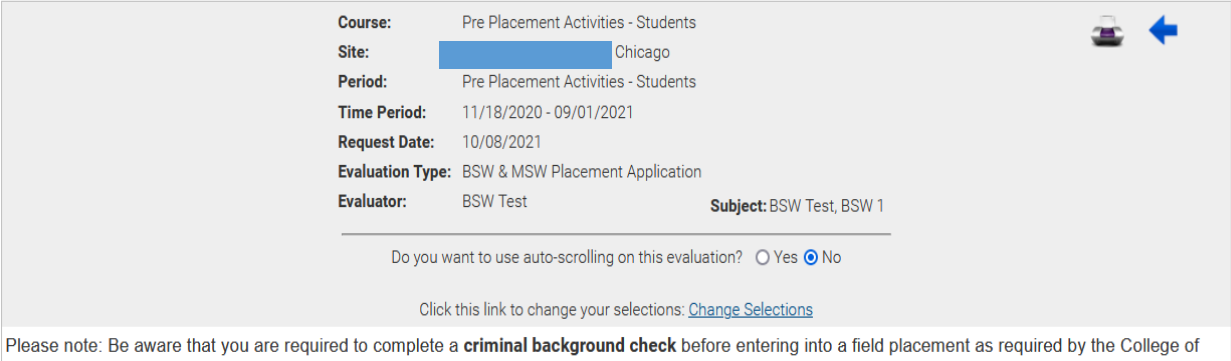

Health and Human Services. If this may pose a problem, please contact the Field Director. Alon ha awara that nama nganaina may raguira a auhatanan ahuna naraaning

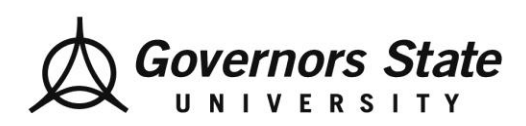

Department of Social Work 1 University Parkway University Park, IL 60484<br>708.235.3997 Fax: 708.235.2196 www.govst.edu/chhs/dsw/

• Step Three: Scroll down to view the entire Placement Application. Complete, Sign and Select "Save Signature"

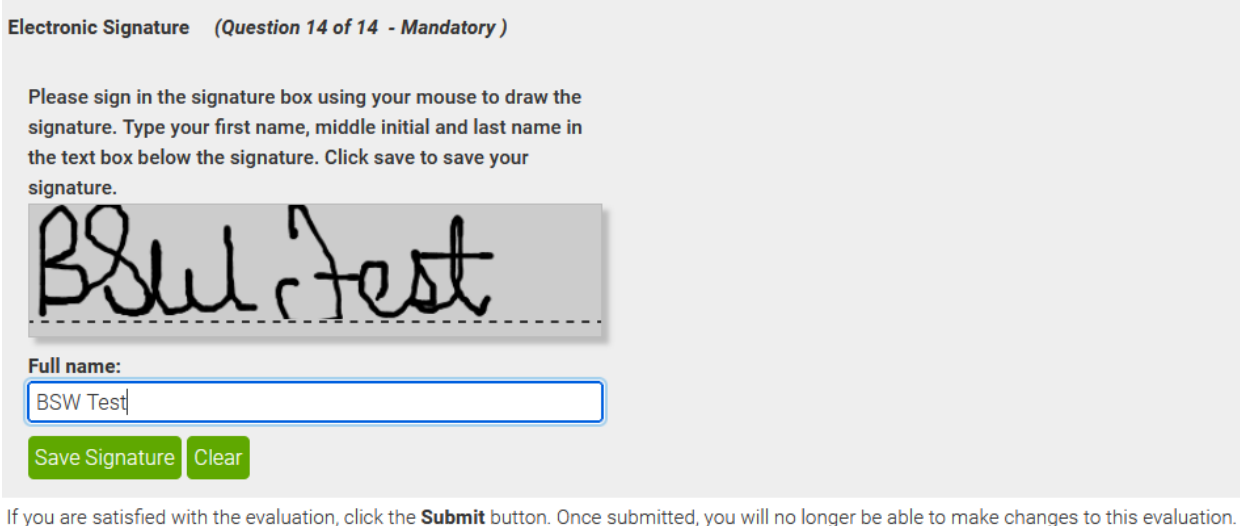

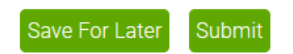

• Step Four: Upon completion, Click "Submit" or "Save for Later" if you need to add more data at a later time.